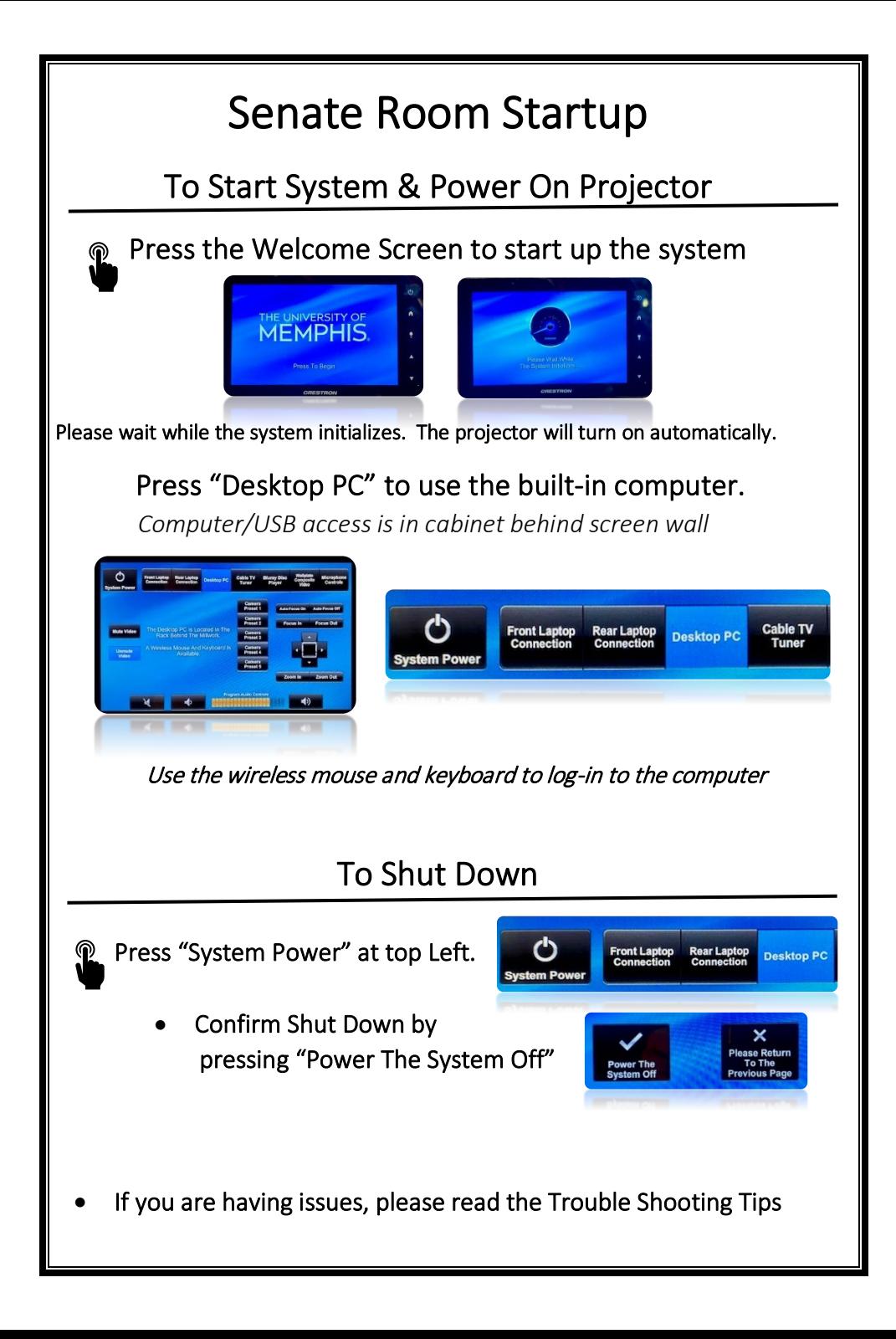

## Trouble Shooting Tips

#### No Video on Screen

- Check projector is powered on. Green light ON near lens.
- Check the selected source on the panel. Example: "Desktop PC".
- Check HDMI cable connection if using a laptop.
- Check display settings on computer in use. Right click on desktop and select Display Settings. Look under Multiple Displays. Choose "duplicate these displays".

### No Computer Audio

- Check laptop audio setting at bottom right of desktop display. Adjust slider volume level and un-mute. Also check the source is selected to "Crestron".
- If playing a You Tube video, check audio adjustment at bottom left of video. Un-mute and adjust slider.
- Check "Program Audio" on wall plate. Adjust volume by pressing the speaker icon. Make sure the mute function is not selected.

**CRESTRON** 

Mute<sub>[10]</sub>

 $\overline{\phantom{a}}$ 

L

### Podium Mic Needs Adjustment

- Press "Microphone Controls" top right on wall panel
- Adjust level on "Lectern Microphone Controls"

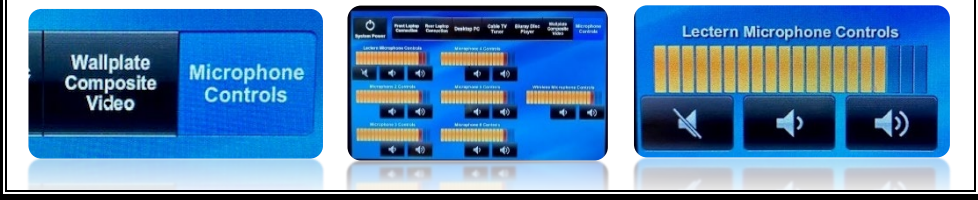

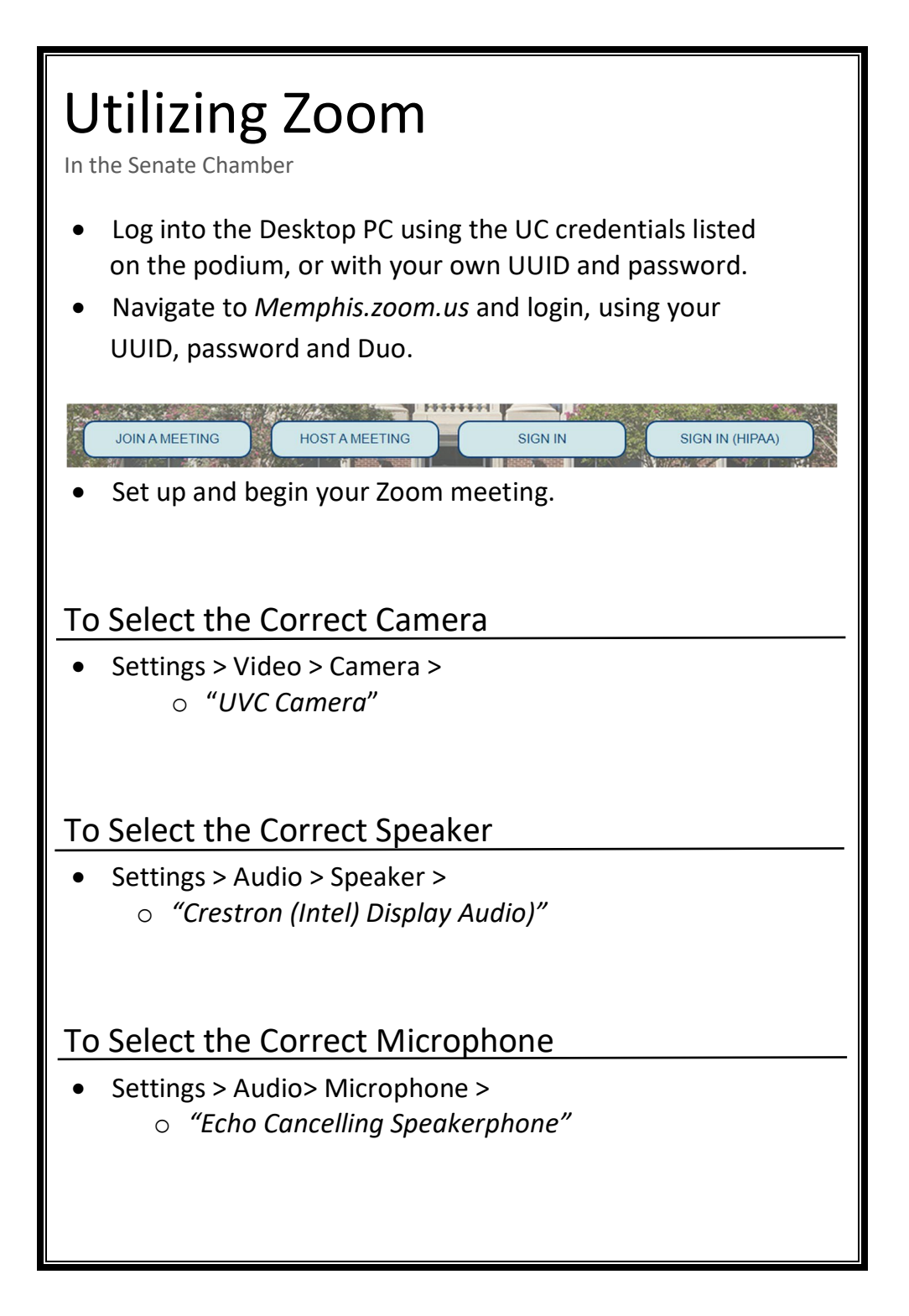

# To Control the Web Camera Camera controls are on the wall panel near the screen Use arrow keys to move camera direction Camera Preset 1 **Auto Focus On Auto Focus Off Camera** Preset<sub>2</sub> **Focus In Focus Out Camera** Preset 3 Camera Preset 4 Camera Preset 5 Zoom Out Zoom In Need Help? Call Conference and Event Services 901-678-2041